# **Human Resources Process Documentation PeopleSoft Employee Self-Service Applications**

# **Payroll and Year End Information March 2018**

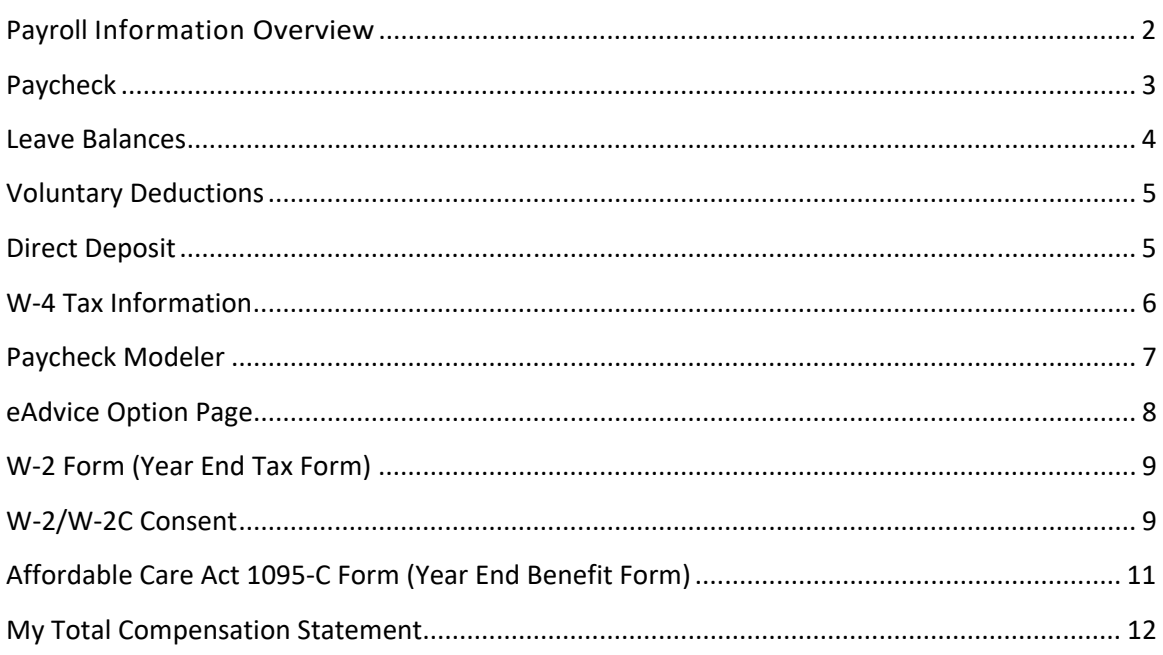

#### **Payroll Information Overview**

Using the "Payroll Details" tile through the eCampus Internet portal, you can conveniently review, and in the case of W-4 Tax Information, update, your payroll information in the Human Resources database. The payroll information contained in this section of the application includes:

- Paycheck
- Leave Accruals
- Voluntary Deductions
- Direct Deposit
- W-4 Tax Information
- Paycheck Modeler
- Advice Option
- W-2 Forms
- Total Compensation Statement

To access your Payroll Information, navigate to the ecampus login page

(https://ecampus.scu.edu/). Log in to ecampus using your SCU User ID and Password. Click on the drop down menu at the top of the screen and select "Employee". Depending on whether you are a faculty member, staff employee, or student, you will see several different options listed in this menu.

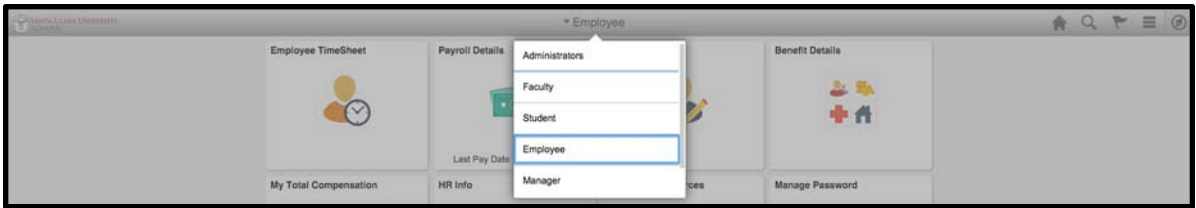

The "Payroll Details" tile will appear at the top center of your screen, click on this tile to view more payroll options.

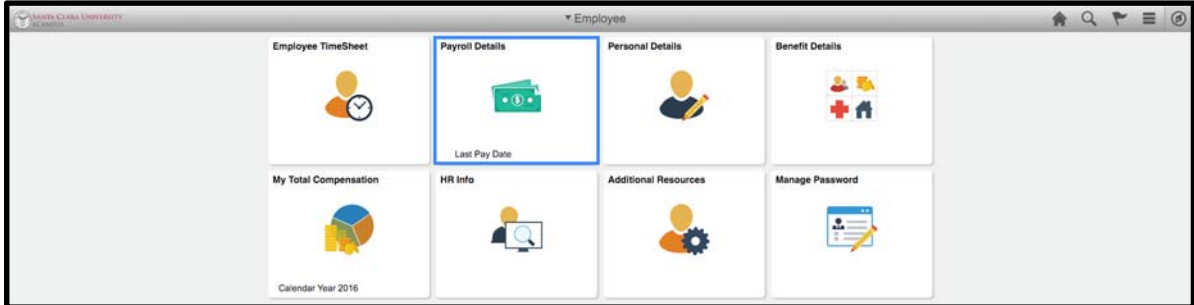

To navigate back to the homepage during your session, click the home icon in the top right corner. Or, click the back button located in the top left corner to return to the previous page.

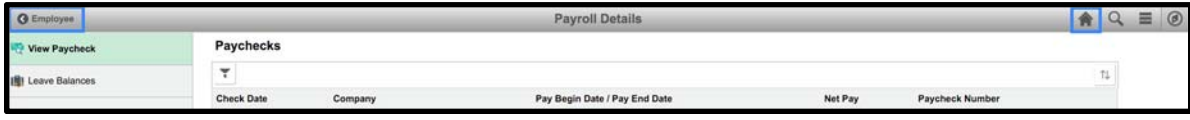

The following sections contain brief descriptions and instructions for using the Payroll pages in eCampus.

## **Paycheck**

The "View Paycheck" page is automatically opened when the "Payroll Details" tile is selected. This page displays a list of all previous paychecks. You can click on the arrows on the right of each paycheck row to view each pay statement. Click on the Filter icon in the top left to view checks from between specific dates, or the Sort Paychecks icon to view in a different order.

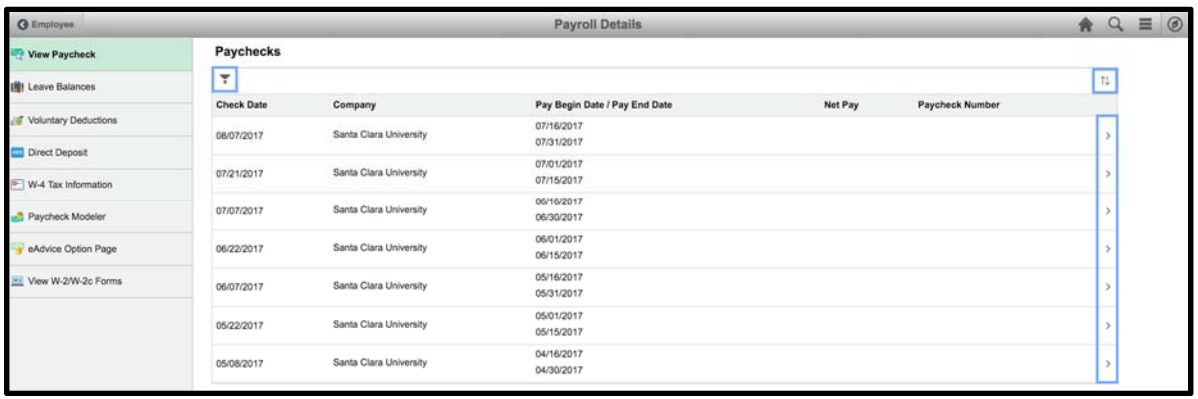

To view (and print) a printable version of your pay statement, click the "View Printable" link.

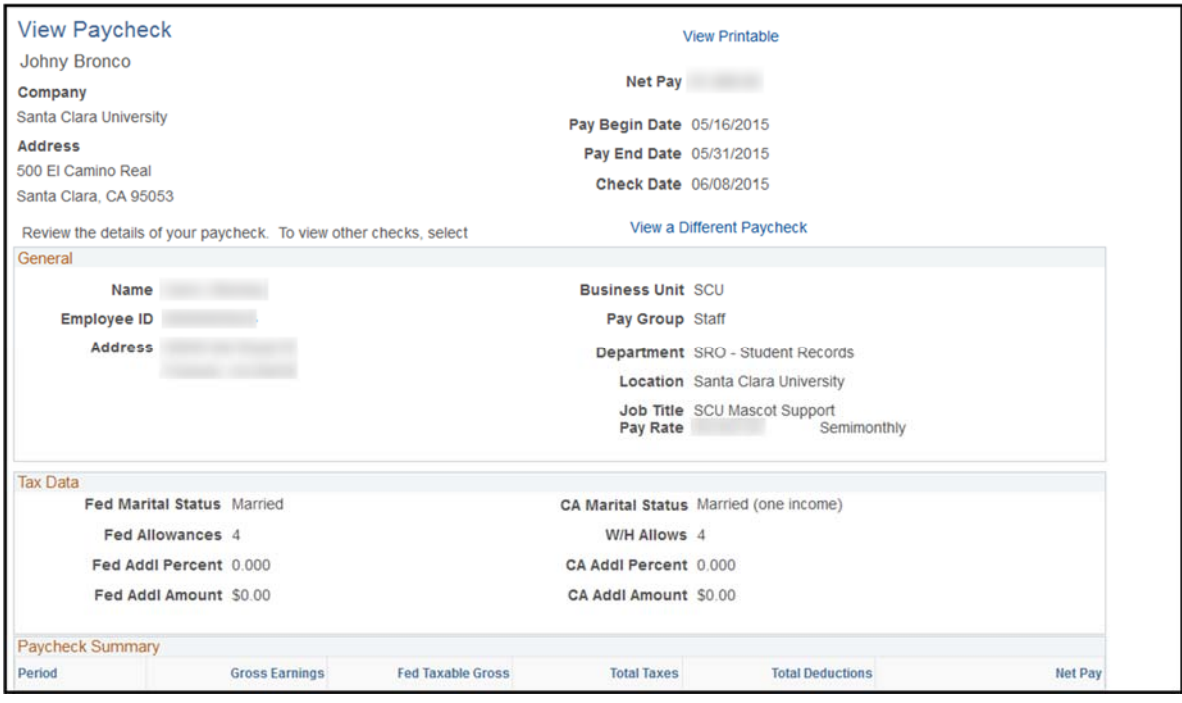

#### **Leave Balances**

The Leave Balances link opens a summary of your current balances for Sick and Vacation hours. You can click on the type of leave accrual to view a breakdown of previous accrual periods for both Sick and Vacation hours. If you believe the information is inaccurate, please contact the Human Resources Department directly.

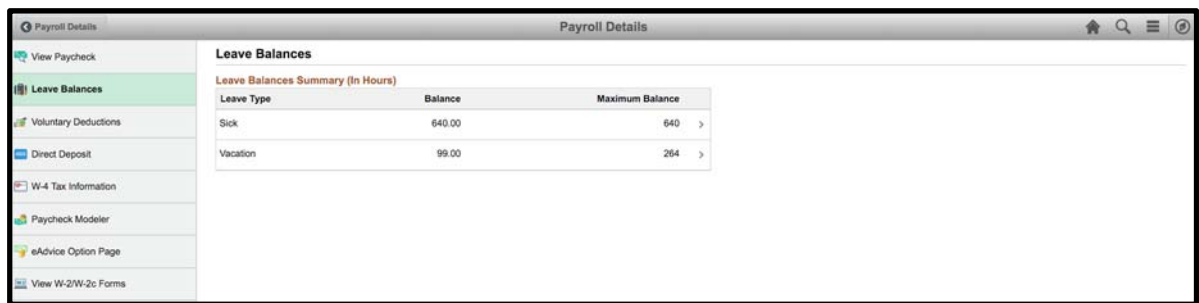

Once on the Leave Balance Details page you can return to the leave overviews by selecting "Return to Leave Balances".

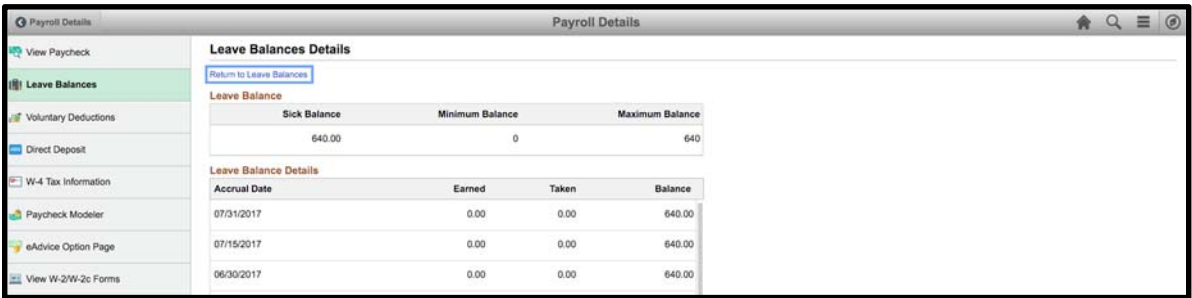

### **Voluntary Deductions**

The Voluntary Deductions link opens a view of your current Voluntary Deductions. If you believe the information is inaccurate or if at any time, you wish to change your deductions, please contact the Human Resources Department directly.

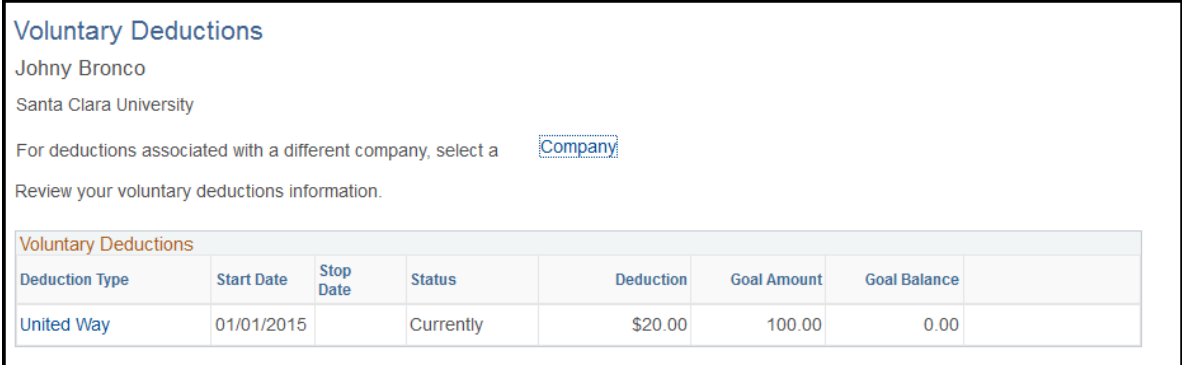

## **Direct Deposit**

The Direct Deposit link opens a view of your current direct deposit distributions. If you believe the information is inaccurate or if at any time you wish to change your distributions, please download the **Direct Deposit** form from the Human Resources website or contact Human Resources directly.

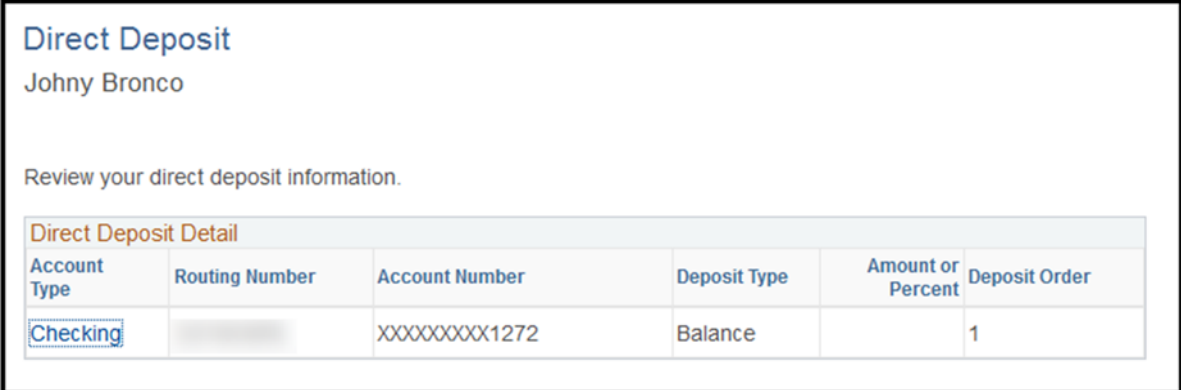

### **W‐4 Tax Information**

The W-4 Tax Information link opens a page that allows you to review and update your W-4 Tax Data. If you make any changes, click "Submit" to save the changes. You will be prompted to re-enter your password to complete the submission.

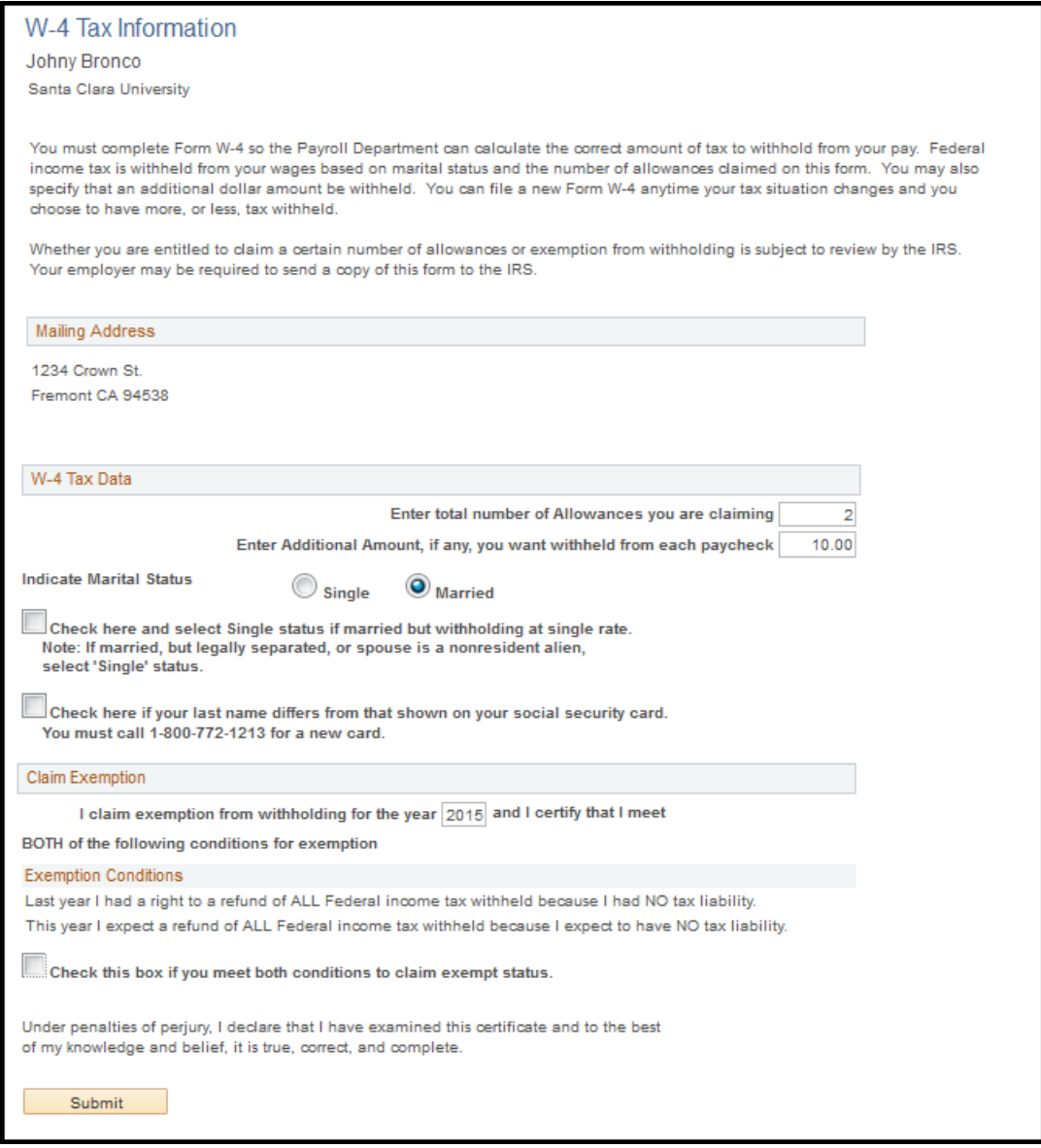

#### **Paycheck Modeler**

The Paycheck Modeler link opens a page that allows you to create a hypothetical paycheck based on your job, earnings, deductions, and tax information. You can investigate what-if situations by simulating changes to these types of information. For example, if you would like to modify various benefit costs to determine your approximate net take-home pay during the benefits Open Enrollment period.

For more information on using the Paycheck Modeler, please view this instructive video.

To begin using the Paycheck Modeler, click the checkbox to indicate that you have reviewed and agree to the terms and conditions, and then click the "Let's Get Started" button.

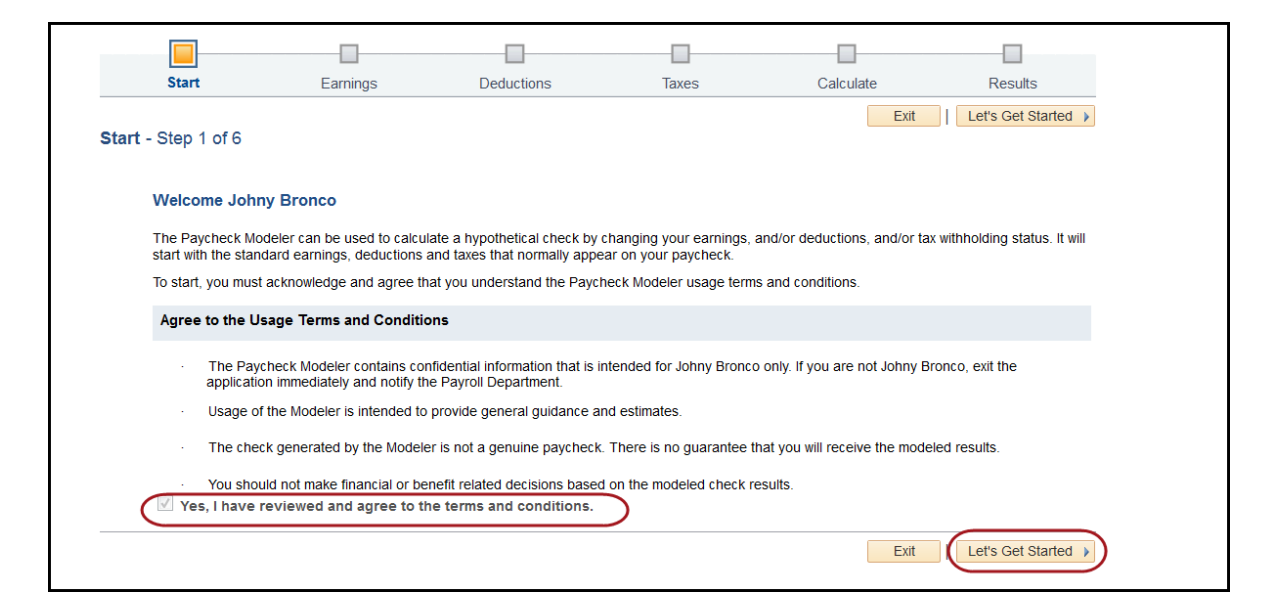

#### **eAdvice Option Page**

The eAdvice Option Page link opens a view of your current Advice delivery method. The default is set to "Receive eAdvices Only".

The University also provides its employees with the option to receive a paper advice in addition to the electronic advice. To receive a paper advice, employees must select the "Receive Paper Advices" option, and then click the "Save" button. Employees who elect to receive a paper advice must pick up the advice in person in the Department of Human Resources within three business days after the pay date.

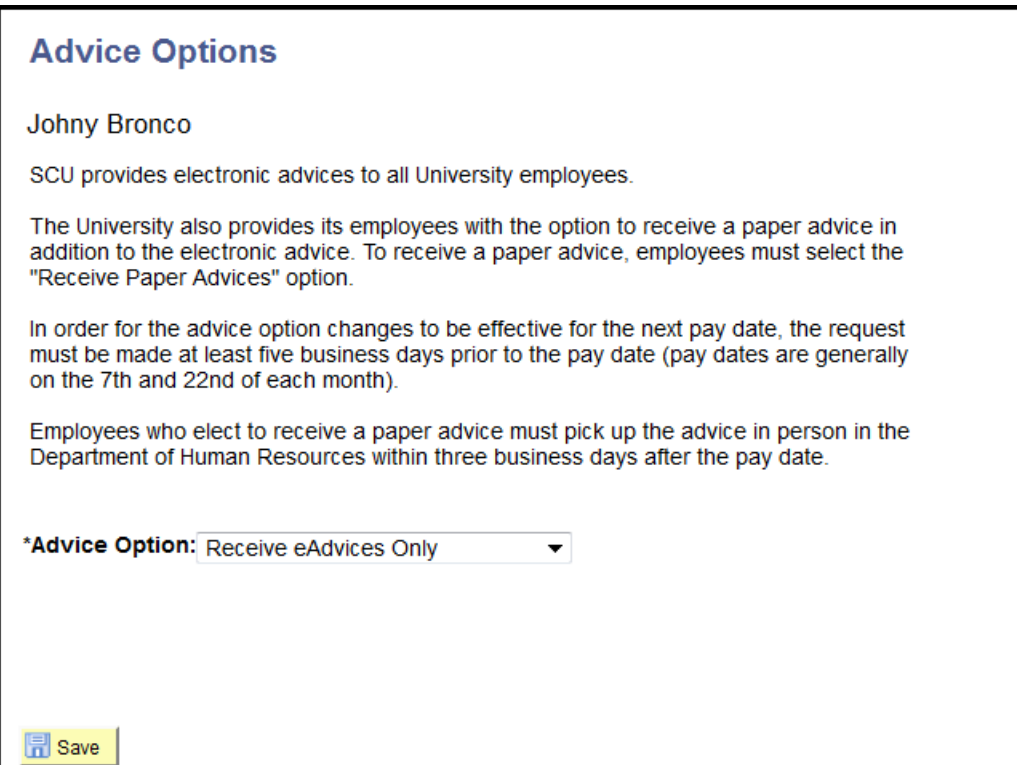

### **W‐2 Form (Year End Tax Form)**

The View W-2/W-2c Forms link opens the link(s) of your most current form(s). Click on the "Year End Form" link to view the form. Depending on your browser and your browser settings, you may need to allow the pop up blocker.

In addition to the most current form, you can view W-2 Forms from prior years dating back to 2012. To access prior year forms click on the "View a Different Tax Year" link.

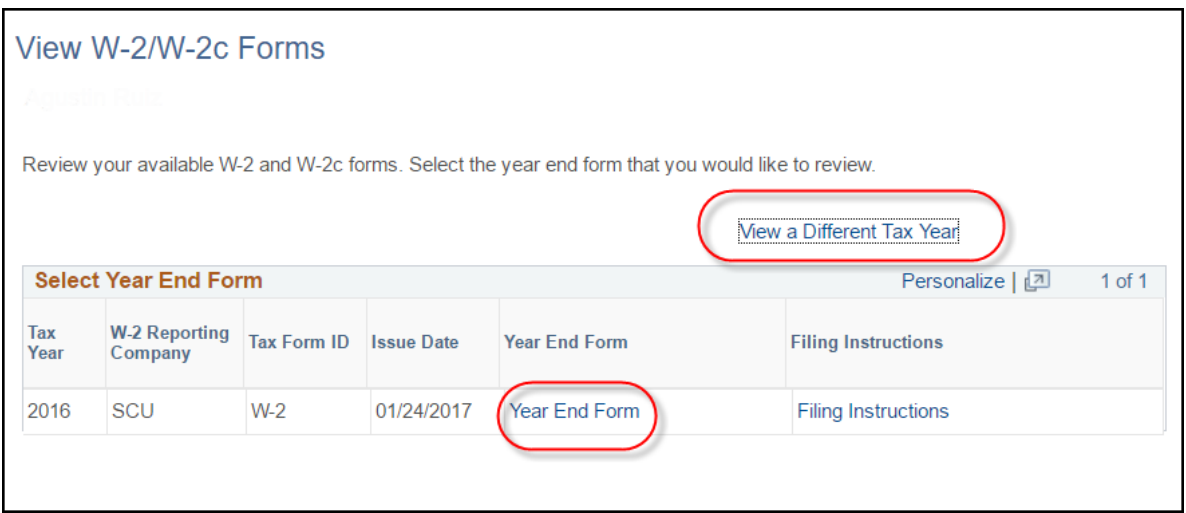

# **W‐2/W‐2C Consent**

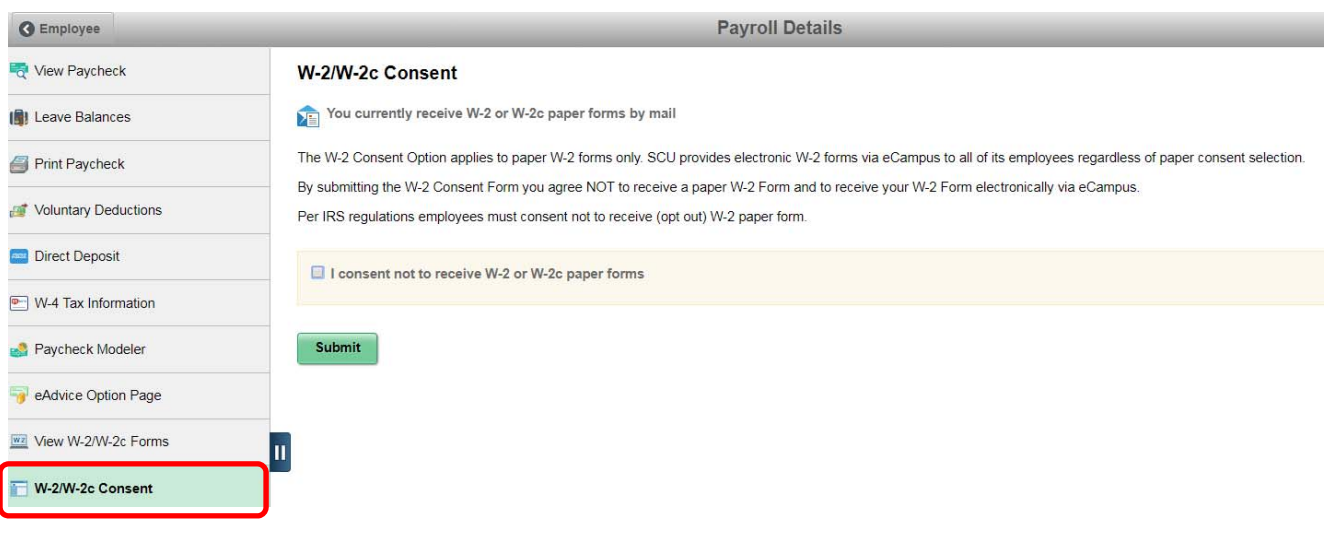

By submitting the W-2 Consent Form you agree **NOT** to receive a paper W-2 Form and to receive your W-2 Form electronically via eCampus.

Per IRS regulations employees must consent not to receive (opt out) W-2 paper form.

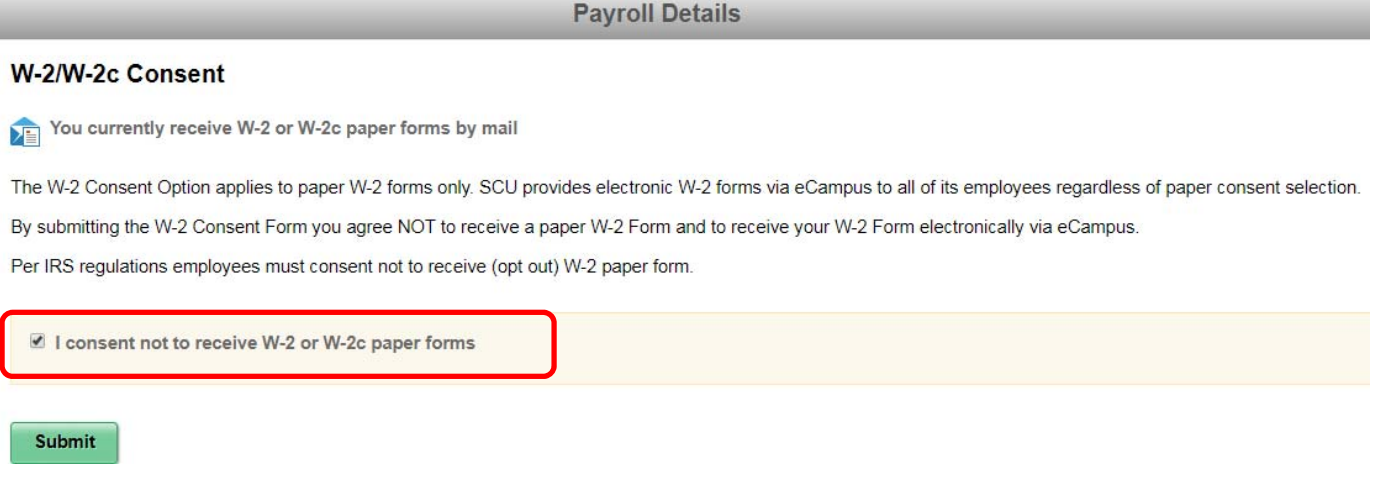

If you wish to receive a paper W-2 form by mail, you must submit a Withdraw of Consent Form. Regardless of your W-2 paper Consent option, your W-2 form will always be available electronically on eCampus.

**Payroll Details** 

#### W-2/W-2c Consent

You currently receive W-2 or W-2c forms electronically

You previously submitted a Consent Form, via this portal, not to receive a paper W-2 form.

If you wish to receive a paper W-2 form by mail, you must submit a Withdraw of Consent Form.

Regardless of your W-2 paper Consent option, your W-2 form will always be available electronically on eCampus.

I withdraw my previous consent not to receive W-2 or W-2c paper forms

**Submit** 

#### **Affordable Care Act 1095‐C Form (Year End Benefit Form)**

The ACA forms are available to benefit eligible employees. This 1095‐C form includes information about the health insurance coverage offered to you by the University.

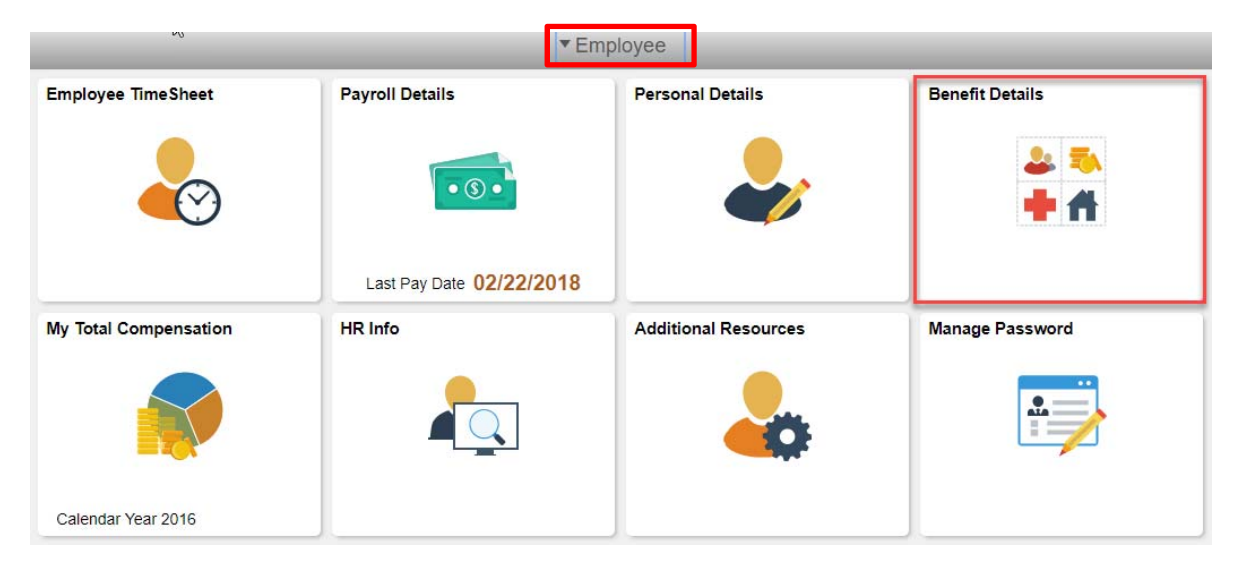

From the Employee home page on eCampus, click on the "Benefit Details" tile.

#### Click on Affordable Care Act, then View Form 1095‐C

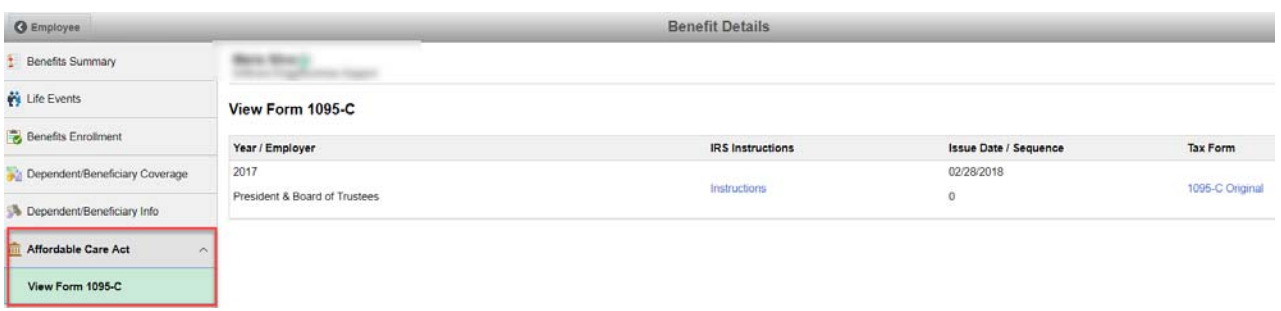

To print out the form and instructions, click on the "Instructions" and "1095‐C Original" links.

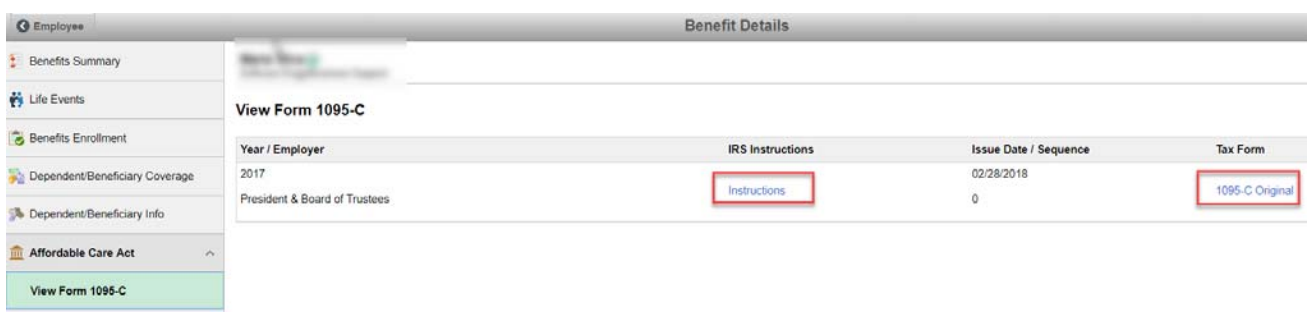

### **My Total Compensation Statement**

The Total Compensation Statement is available for benefit eligible employees. The statement is intended to provide a summary, and some detailed information, of the full value of employee's compensation which includes benefits such as health, retirement plan, education program and other programs, as applicable.

The statement can be accessed from the "My Total Compensation" tile located on the Employee homepage.

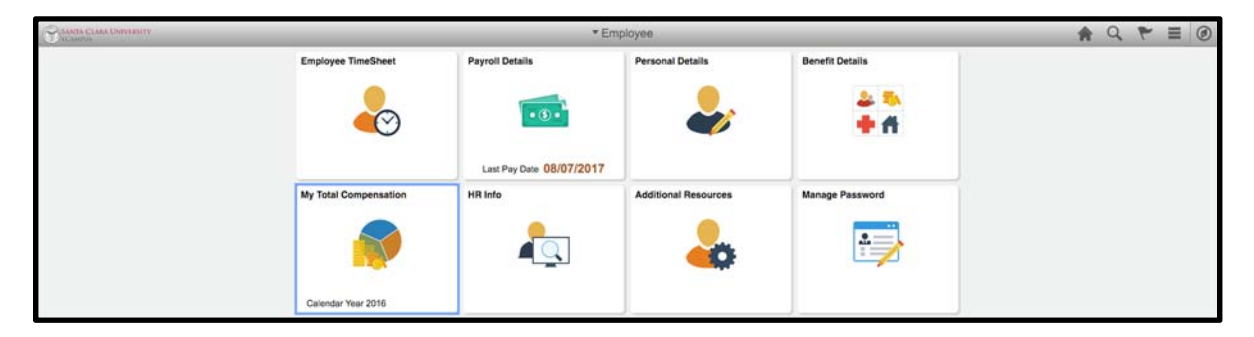

Once on the "Administer My Total Rewards" page, you can access the following:

- View the summary information on a pie chart format by clicking on the "View Summary Chart" arrow.
- View detail information for each section, i.e. Earnings, Health and Other Benefits, Retirement Contribution, etc. by clicking on the applicable tab.
- View and generate a printable version of the statement by clicking on the "Printer View" link.

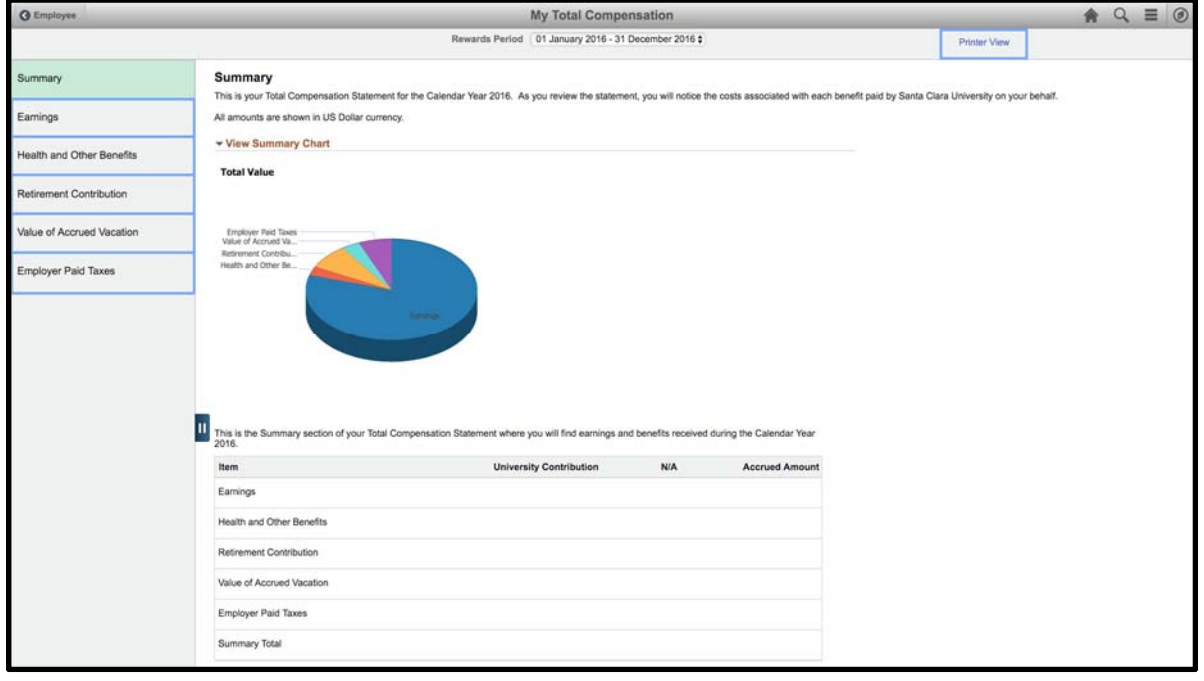